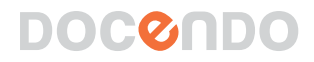

# WINDOWS 8 GRUNDER

应度

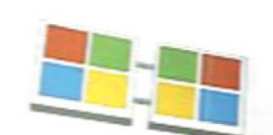

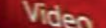

#### **Inledning**

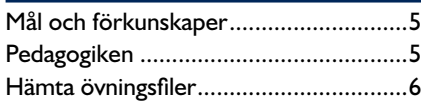

## **Del 1**

#### **1 Introduktion till Windows**

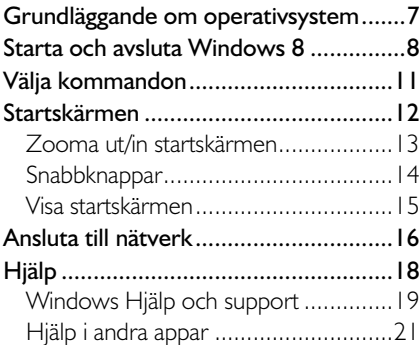

#### **2 Appar**

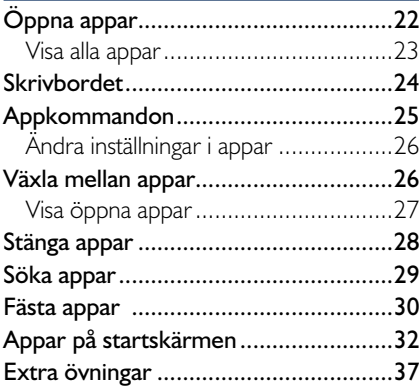

#### **3 Skrivbordet**

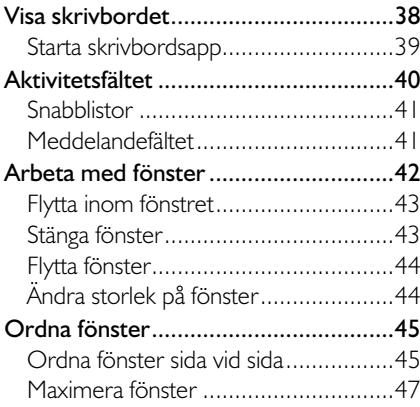

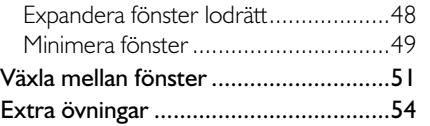

#### **4 Skrivbordsprogram**

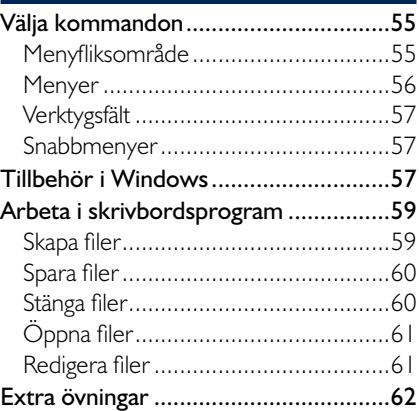

#### **5 Internet Explorer**

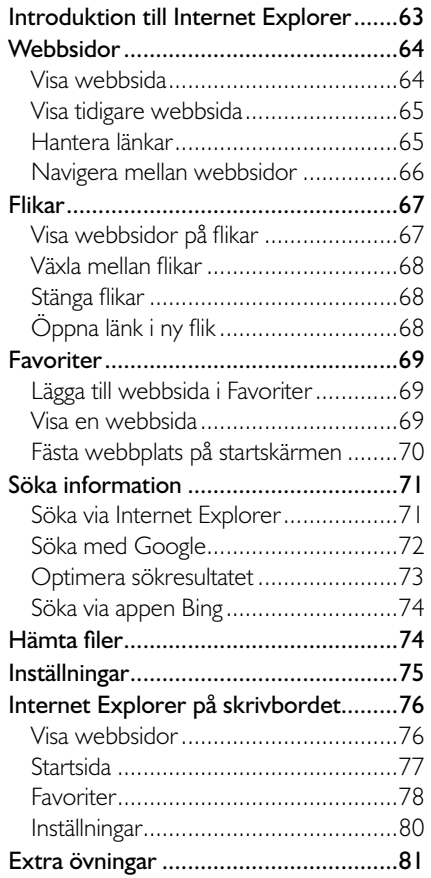

## **del 2**

#### **6 Datorinställningar**

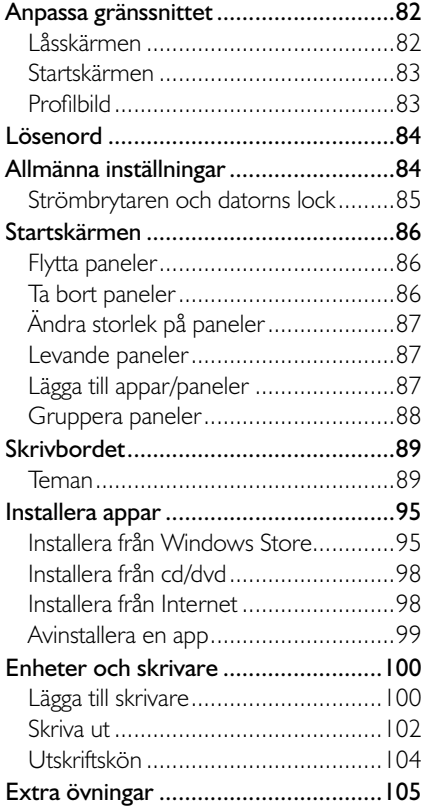

#### **7 Mappar och filer**

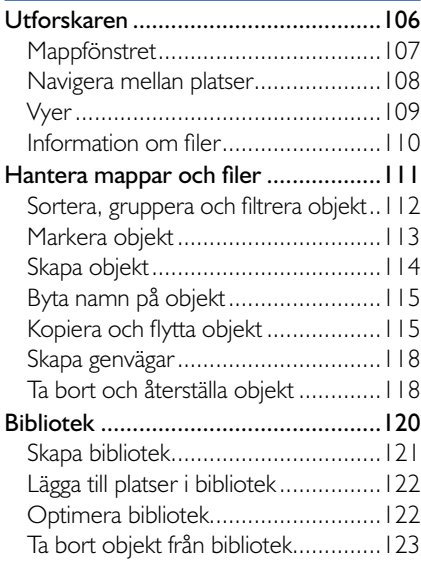

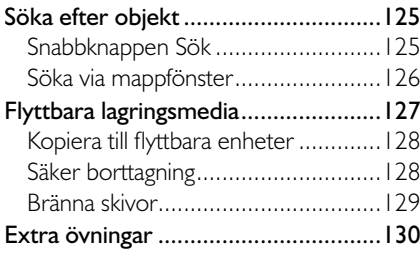

#### **8 E-post, kontakter och kalender**

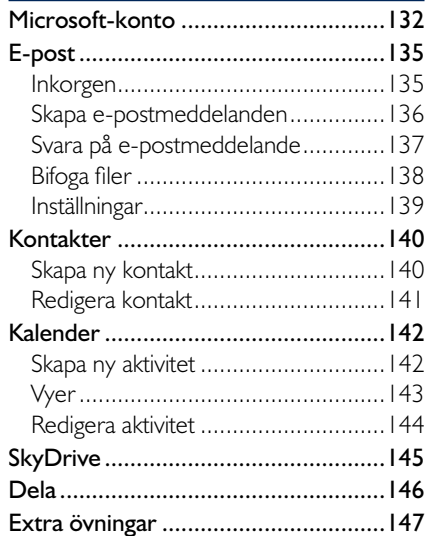

#### **9 Foton och musik**

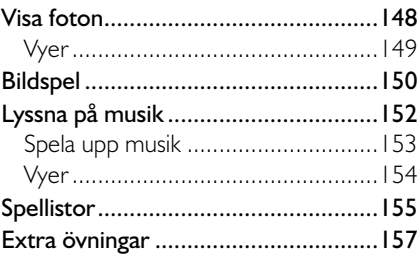

#### **10 Säkerhet**

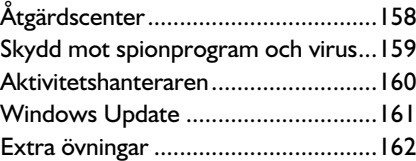

#### **11 Praktiska övningar**

#### **Sakregister**

#### **Tangentbordsgenvägar**

## aPPKOmmanDOn

När du arbetar i en app visas den som standard i helskärmsläge och alla kommandon döljs. Webbsidor, bilder med mera visas på hela skärmen, och du ser bara innehållet på en så stor yta som möjligt, utan några störande objekt.

För att visa kommandon i appen högerklickar du någonstans i appen. Appkommandona visas då längst upp eller längst ner på skärmen. Alla appar har dock inte menyer, och då händer inget när du högerklickar. Visar du appkommandona för startskärmen visas kommandot **Alla appar** (All apps).

Om ett appkommando är markerat med en vit ram, kan du trycka på **Retur** för att välja det.

Svep nedåt från den övre kanten för att visa appkommandona.

## $\bullet$ 壼 ⊕

#### Kommandon för objekt

 $\circledast$ 

 $(\mathbb{I})$ 

I vissa appar kan det även visas kommandon när du markerar eller högerklickar på ett objekt, till exempel på en bild eller en panel.

Höger klickar du på en panel på startskärmen markeras den med en bock i övre högra hörnet. Samtidigt visas olika kommandon längst ner på skärmen som du använder för att ändra den aktuella panelen.

 $\circled{c}$ 

Stäng av levande

 $\bigodot$ 

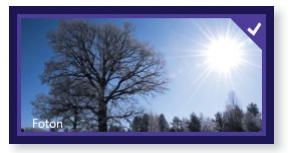

*Läs mer i avsnittet Startskärmen på sidan 86 om hur du anpassar startskärmen.*

Peka och svep ner över ett objekt för att markera det och visa dess kommandon.

 $\begin{picture}(220,20) \put(0,0){\line(1,0){15}} \put(15,0){\line(1,0){15}} \put(15,0){\line(1,0){15}} \put(15,0){\line(1,0){15}} \put(15,0){\line(1,0){15}} \put(15,0){\line(1,0){15}} \put(15,0){\line(1,0){15}} \put(15,0){\line(1,0){15}} \put(15,0){\line(1,0){15}} \put(15,0){\line(1,0){15}} \put(15,0){\line(1,0){15}} \put(15,0){\line($ 

*Skrivbordsappar visas i ett eget fönster på skrivbordet och dessa hanteras på ett annat sätt. Läs mer i kapitlet Skrivbordet på sidan 38.*

## ändra inställningar i appar

För de appar som körs i helskärmsläge kan du göra visa inställningar. För att kunna ändra inställningar för en app måste den vara öppen och aktiv.

Öppna snabbknappen **Inställningar** och klicka på **Alternativ** ( Settings, Options). Beroende på vilken app du arbetar i visas olika inställningsmöjligheter.

För appen **Foton** (Photos) kan du till exempel välja att blanda fotona på panelen, samt ange vilka foton som ska visas.

Arbetar du i en skrivbordsapp gör du inställningar på olika sätt, beroende på vilken app du arbetar i.

# växla mEllan aPPaR

När du arbetar med appar i Windows 8 behöver du inte stänga dem, utan kan låta dem vara öppna. Du kan snabbt växla mellan de olika apparna som körs.

För att växla till nästa app flyttar du muspekaren till det övre vänstra hörnet, nu visas en miniatyrbild av nästa app. Klicka på miniatyrbilden för att visa appen. Nu visas en miniatyrbild för nästa app, klicka på den om du vill fortsätta att bläddra mellan öppna appar.

Svep in från vänsterkanten för att växla till nästa app. Fortsätt att svepa från vänster för att bläddra mellan alla öppna appar.

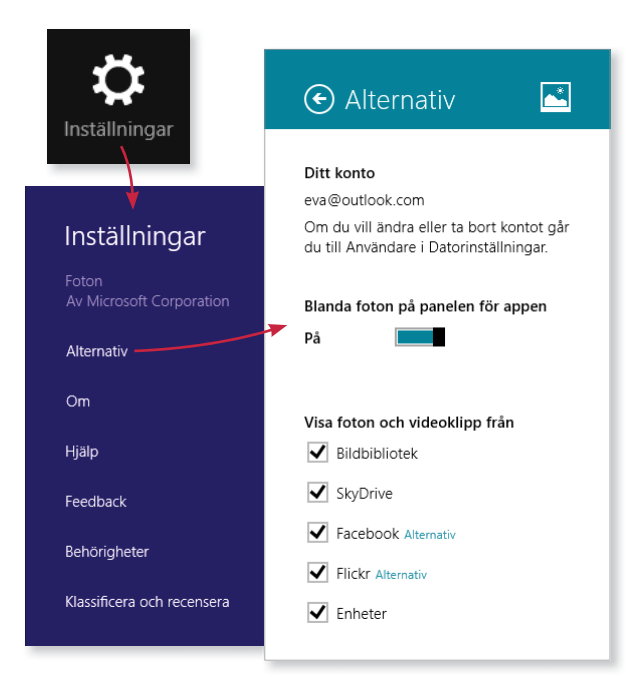

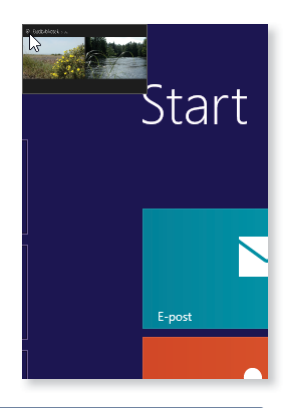

*Endast de senast använda apparna visas i listan. Du*  kan ha fler appar startade. *Via denna lista kan du även fästa appar samt stänga* 

*appar.*

Växlar du appar via Windows+Tabb markeras appen med en vit ram.

visa öppna appar

I stället för att bläddra igenom alla öppna appar kan du visa en lista med de senast använda apparna. Peka i det övre vänstra hörnet så att en miniatyrbild visas, dra muspekaren nedåt längs vänsterkanten så visas en lista med öppna appar. Klicka på den app som du vill växla till.

Om du visar listan när du arbetar i en app visas även miniatyrbilden **Start**  (Start) längst ner i listan. Klicka på den för att växla till startskärmen.

För att visa listan med aktiva appar kan du även trycka på **Windows**+**Tabb**. Håll ner **Windows**-tangenten och fortsätt att trycka på **Tabb** tills du har markerat den app du vill växla till.

Svep in från vänsterkanten utan att lyfta fingret och dra sedan tillbaka appen mot vänster för att visa listan med öppna appar.

**övning 3 – växla mellan appar** 

Öppna apparna Foton och Nyheter (Photos, News). Växla sedan mellan apparna.

Visa listan med öppna appar och aktivera Skrivbordet (Desktop). Använd sedan listan med öppna appar för att visa startskärmen.

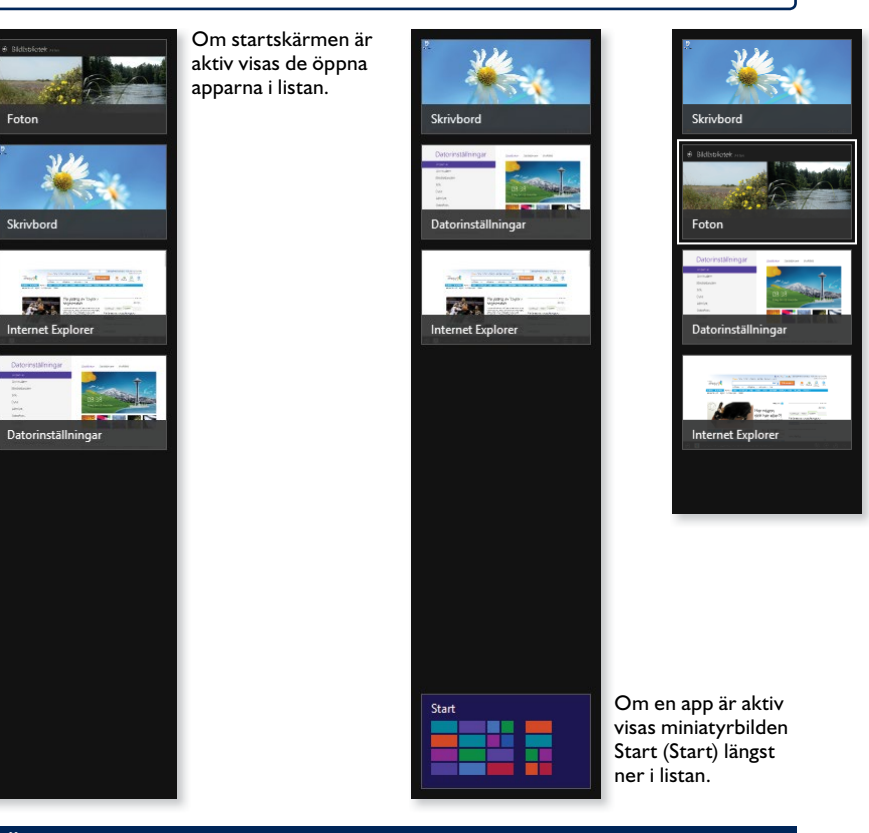

# stänga aPPaR

När du arbetar i Windows 8 behöver du inte stänga de appar du använder. De appar som följer med Windows eller som du installerar från Windows Store påverkar inte datorns prestanda. Om du inte använder en app kommer den till slut att stängas.

Du kan stänga apparna på olika sätt:

• Växla till appen och peka på skärmens övre kant så att en hand visas, håll ner musknappen och dra appen längst ner på skärmen.

Dra med fingret från appens övre kant till den nedre.

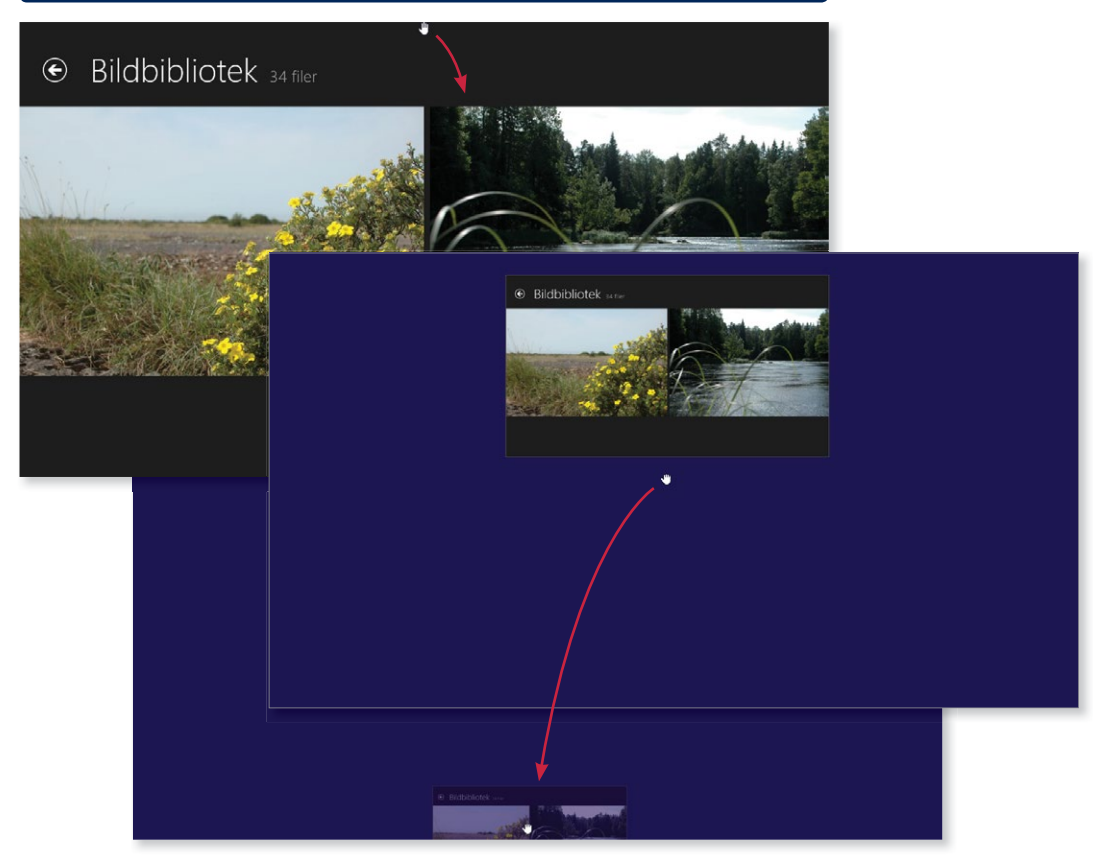

- Visa listan med öppna appar, peka på appen du vill stänga och dra appen till nedre delen av skärmen.
- Visa listan med öppna appar, högerklicka på appen i listan och välj **Stäng** (Close) på menyn som visas.

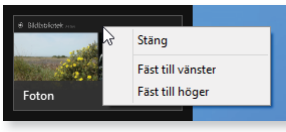

• Växla till appen och tryck på **Alt**+**F4**. Du kan dock inte stänga skrivbordet på detta sätt.

*Trycker du på Alt+F4 när skrivbordet är aktivt kan du avsluta Windows.*

#### **Skrivbordsappar**

Har du arbetat i skrivbordsappar bör du däremot avsluta dem när du inte längre använder dem. Detta är särskilt viktigt innan du stänger av datorn, då informationen i dem inte sparas automatiskt.

#### **övning 4 – stänga appar**

Använd olika metoder för att stänga alla öppna appar.

## sÖKa aPPaR

Om du vet namnet på en app som du vill öppna kan du använda sökfunktionen för att snabbt hitta den.

- 1 Öppna snabbknappen **Sök** (Search).
- 2 Börja skriv i sökrutan högst upp. Sökningen startar omedelbart och de appar som matchar sökvillkoret visas.
- 3 Ju mer du skriver desto färre resultat visas. Fortsätt att skriva tills du ser appen du söker. Klicka på appen för att öppna den.

**2**  $\overline{\mathbf{x}|\mathbf{z}}$ ka Appar 靊 Genom att markera något 90 Inställningar av alternativen nedanför sökrutan visas i stället Filer resultatet för inställningar respektive filer. Games App -Bina Ekonomi E-post Foton

Om startskärmen visas kan du direkt börja skriva namnet på appen som du letar efter. Så fort du börjar skriva visas sökrutan och alla matchande resultat visas.

*Denna funktion fungerar endast om du har ett tangent bord.*

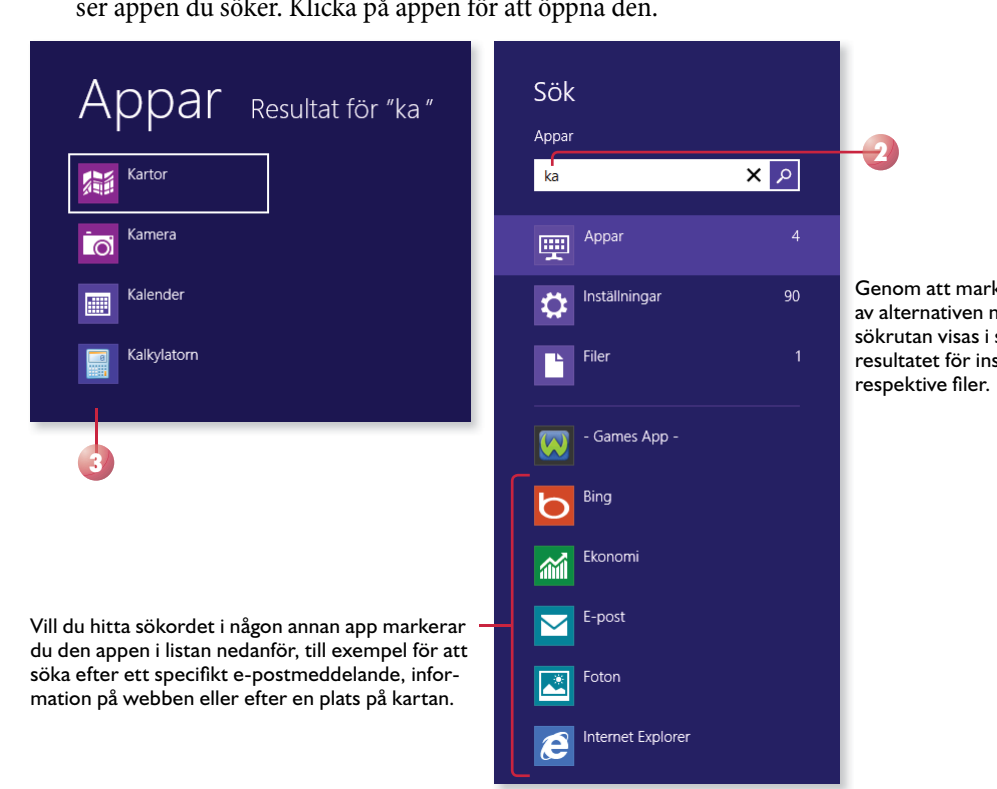

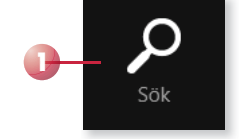

 **3 skrivbordet**

När du arbetar på skrivbordet arbetar du i olika typer av fönster, på samma sätt som du har gjort i tidigare Windows-versioner. När du startar en skrivbordsapp (skrivbordsprogram) visas det i ett programfönster, arbetar du med filer och mappar visas dessa i ett mappfönster.

# visa sKRivBORDEt

Skrivbordet finns som en egen panel på startskärmen. För att visa skrivbordet klickar du på panelen **Skrivbord** (Desktop) på startskärmen. Du kan även trycka på tangenterna **Windows**+**D**  för att visa skrivbordet.

Hur det ser ut på skrivbordet beror på vilka inställningar som är gjorda. Högst upp till vänster visas till exempel Papperskorgen. Alla program och mappar som du öppnar visas på skrivbordet, vilket innebär att skrivbordet ofta är helt eller delvis dolt.

Vissa appar, så kallade skrivbordsappar, körs alltid på skrivbordet. Om du startar en sådan app visas skrivbordet med appens fönster.

När skrivbordet är aktivt kan du starta program som finns på skrivbordet eller i aktivitetsfältet. Via skrivbordet kan du även hantera mappar och filer, samt visa hjälpfunktionen och göra inställningar för skrivbordet.

*Du kan ändra bakgrundsbild på skrivbordet om du vill. Läs mer i avsnittet Skrivbordet på sidan 89.* 

Programknappar Klocka

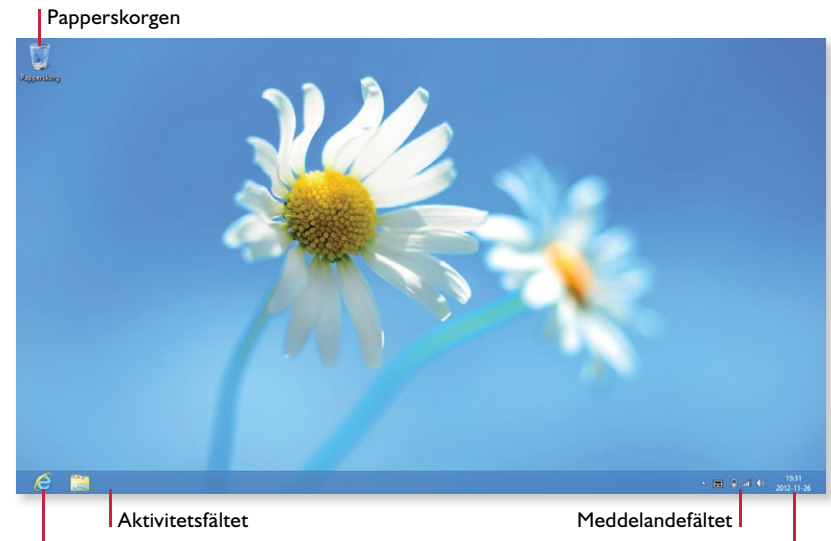

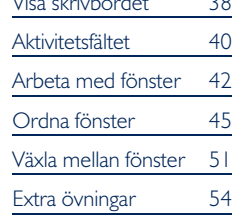

Visa skrivbordet 38

### starta skrivbordsapp

För att starta en skrivbordsapp kan du högerklicka på en tom yta på startskärmen och välja appkommandot **Alla appar** (All apps). För att starta någon av apparna som visas klickar du bara på den.

Svep nedåt från den övre kanten för att visa appkommandona.

Om skrivbordet är aktivt kan du söka efter appar på följande sätt:

- 1 Öppna snabbknappen **Sök** (Search).
- 2 Nu visas alla appar under sökfältet och du kan klicka i det för att stänga sökfältet och bläddra mellan apparna.
- 3 Du kan även börja skriva appens namn i sökrutan högst upp. Sökningen startar omedelbart och de appar som matchar sökvillkoret visas. Ju mer du skriver desto färre resultat visas. Fortsätt att skriva tills du ser appen du söker.

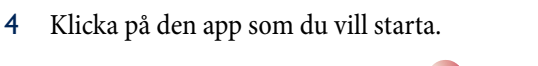

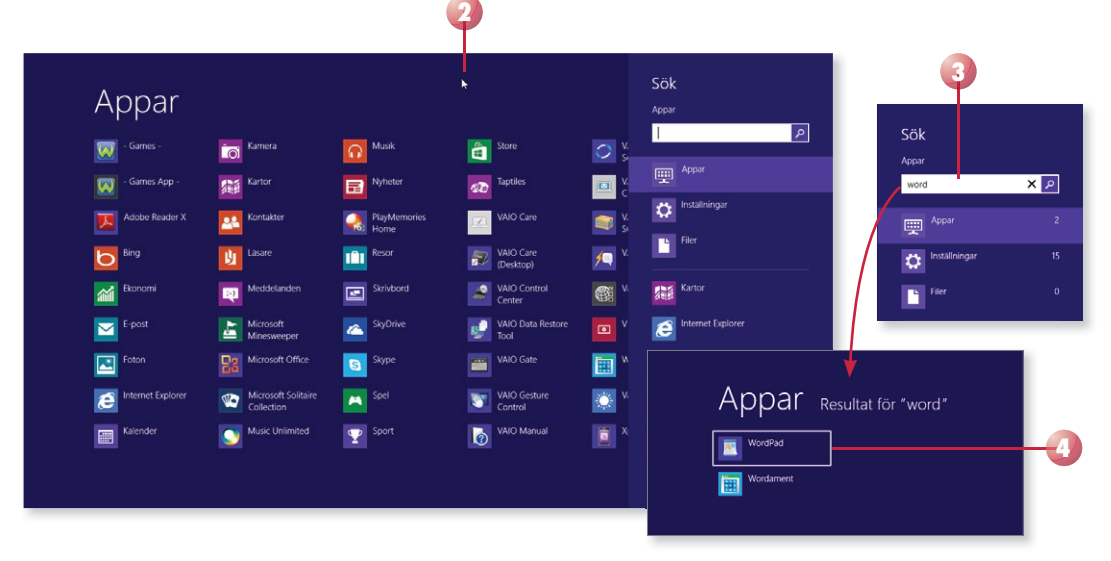

#### Köra helskärmsapp på skrivbordet

Vissa helskärmsappar går att köra på skrivbordet, till exempel Internet Explorer. Väljer du att köra en app på skrivbordet, kan du inte växla till den på samma sätt som du växlar mellan andra öppna helskärmsappar. Du kan dock växla till skrivbordet via listan med öppna appar.

I avsnittet Växla mellan fönster på sidan 51 beskriver vi hur du kan växla mellan helskärmsappar och fönster på skrivbordet.

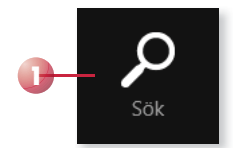

# **AKTIVITETSFÄLTET**

Längst ner på skrivbordet finns en list som kallas för aktivitetsfältet. Med hjälp av den kan du starta program, växla mellan program och se vilka program som är igång samt vilket som är aktivt. Alla program, fönster eller mappar som är öppna på skrivbordet visas i aktivitetsfältet.

Längst till vänster i aktivitetsfältet kan det från början finnas olika programknappar, till exempel finns en knapp för Utforskaren (File Explorer). Genom att klicka på den knappen startar du Utforskaren där du kan hantera filer och mappar. Till höger i aktivitetsfältet finns meddelandefältet och klockan.

*Du kan anpassa aktivitetsfältet och lägga till egna knappar för program som du ofta använder.* 

*Du kan även öppna ytterligare ett fönster genom att visa snabblistan och klicka på programmets namn, se nästa sida.* 

#### Programknappar

Som standard finns en knapp för Utforskaren i aktivitetsfältet, men du kan även ha andra programknappar i fältet. För att starta något av programmen klickar du på knappen. Om programmet redan är startat klickar du på samma knapp för att visa fönstret. Vill du öppna ytterligare ett fönster för ett startat program håller du ner **Skift** -tangenten och klickar på knappen.

Du ser att ett program är startat genom att knappen är markerad. Är programmet dessutom aktivt visas knappen med en ljusare färg.

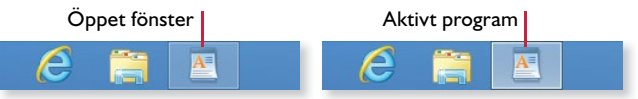

Finns det flera fönster öppna för samma program visas detta på knappen. I den övre bilden till höger finns det två fönster öppna i Utforskaren. Finns det tre eller fler fönster öppna ser knappen ut som på den nedre bilden.

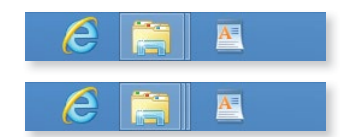

#### fästa program

Har du startat ett program kan du enkelt fästa det i aktivitetsfältet för att lätt komma åt det nästa gång du vill använda det.

Högerklicka på programknappen och välj **Fäst det här programmet i Aktivitetsfältet** (Pin this program to taskbar).

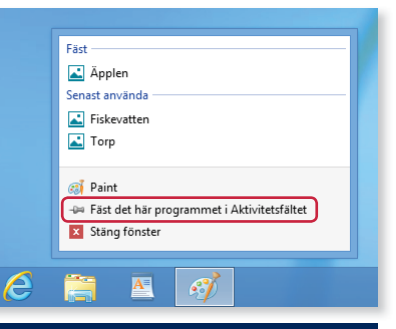

#### **övning 14 – starta skrivbordsprogram**

Starta skrivbordsprogrammen WordPad och Paint. Starta Utforskaren (File Explorer) från aktivitetsfältet.

Låt fönstren vara öppna till nästa övning.

## **Snabblistor**

Många av knapparna i aktivitetsfältet innehåller så kallade snabblistor. Med hjälp av dessa kan du starta programmet och direkt öppna ett objekt som du nyligen har använt, eller som du använder ofta.

Beroende på vilket program listan är kopplad till visas olika alternativ. I Internet Explorer visas ofta besökta webbsidor samt ett antal vanliga aktiviteter, i Utforskaren visas ofta använda mappar och i Paint visas senast använda dokument.

- 1 För att öppna ett tidigare öppnat objekt, eller något av de fästa favoritobjekten, höger klickar du på programknappen i aktivitetsfältet.
- 2 Klicka på önskat objekt under Ofta använda/Senast använda ( Frequent/Recent). Under **Fäst** (Pinned) visas de objekt som du har fäst i listan.

Tryck på knappen och håll ett par sekunder för att visa snabblistan. Du kan även peka och svepa upp från en knapp för att visa listan.

*Tack vare snabblist orna kommer du åt de objekt som du använder varje dag, lika enkelt som du startar själva programmet.*

*I stället för att högerklicka kan du peka på knappen och dra den mot skrivbordet, då visas samma lista.*

*På samma sätt som du kan fästa program i aktivitetsfältet kan du fästa objekt i snabblistorna.* 

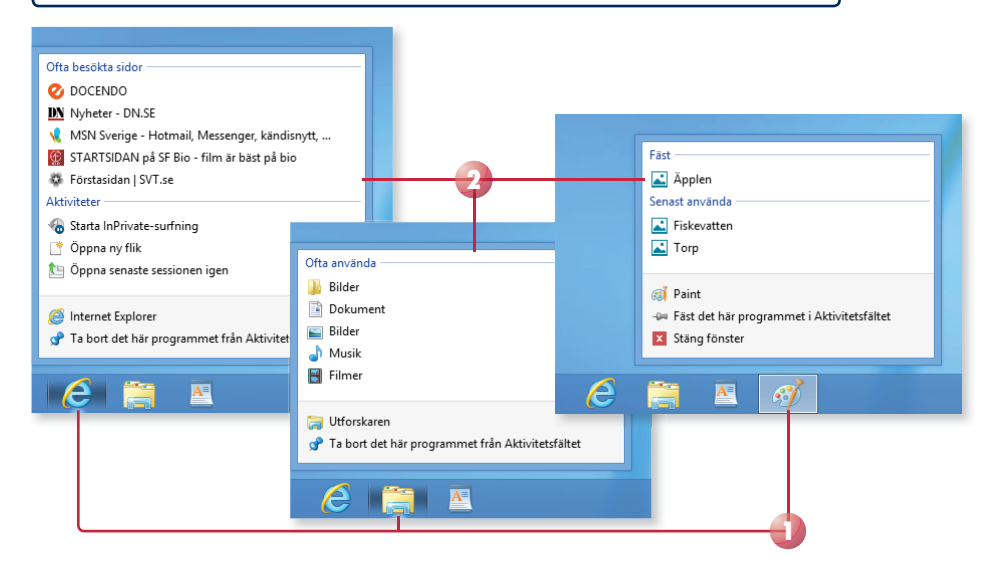

## meddelandefältet

Längst till höger i aktivitetsfältet finns meddelandefältet och klockan. Meddelandefältet innehåller ett antal ikoner som visar statusen för vissa program och inställningar. Till höger i fältet visas klockan och aktuellt datum.

闭 何 率 国务区 Anpassa.. ■■■●

*I meddelandefältet fi nns en ikon för Åtgärdscenter som ger dig viktiga meddelanden om säkerhets och underhållsinställningar. Läs mer i avsnittet Åtgärdscenter på sidan 158.*

För att visa övriga meddelandeikoner klickar

du på knappen **Visa dolda ikoner** (Show hidden icons). De dolda ikonerna visas då i ett eget fönster ovanför meddelandefältet, för att välja någon av dem klickar du bara på den.

## WINDOWS 8 GRUNDER

Med hjälp av den här boken lär du dig effektivt grunderna i Windows 8. Allt ditt arbete utgår från den helt nya startskärmen, som ser likadan ut oavsett om du arbetar på en stationär dator, bärbar dator eller surfplatta. Du får lära dig att öppna och använda appar, visa skrivbordet och hantera fönster samt surfa på webben. I boken går vi även igenom hur du arbetar med bibliotek, mappar och filer, samt använder apparna E-post, Kalender och Kontakter. Vi tittar också på hur du använder appar för att visa foton och lyssna på musik. Slutligen kommer du få lära dig att göra vissa datorinställningar för att anpassa Windows så att det ska fungera på bästa sätt för just dig.

Till boken hör många övningar i varierande svårighetsgrad. Övnings filerna till dessa laddar du ner gratis från vår webbplats docendo.se, där finns även lösningsförslag i pdf-format.

*Vår serie Inspira är grund- och fördjupningsböcker där du steg för steg får lära dig viktiga funktioner i programmen. Teoridelar varvas med övningar och böckerna fungerar både för lärarledd undervisning och självstudier.*

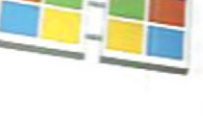

**DOCONDO** 

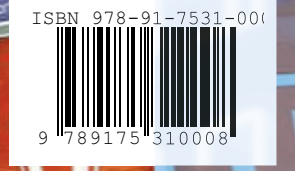